# **OSailPoint** | Identity 1Q

# **Getting Started**

Version: 8.2

Revised: June 2021

This document and the information contained herein is SailPoint Confidential Information

# **Copyright and Trademark Notices**

# **Copyright © 2021 SailPoint Technologies, Inc. All Rights Reserved.**

All logos, text, content, including underlying HTML code, designs, and graphics used and/or depicted on these written materials or in this Internet website are protected under United States and international copyright and trademark laws and treaties, and may not be used or reproduced without the prior express written permission of SailPoint Technologies, Inc.

"SailPoint," "SailPoint & Design," "SailPoint Technologies & Design," "Identity Cube," "Identity IQ," "IdentityAI," "IdentityNow," "SailPoint Predictive Identity" and "SecurityIQ" are registered trademarks of SailPoint Technologies, Inc. None of the foregoing marks may be used without the prior express written permission of SailPoint Technologies, Inc. All other trademarks shown herein are owned by the respective companies or persons indicated.

SailPoint Technologies, Inc. makes no warranty of any kind with regard to this manual or the information included therein, including, but not limited to, the implied warranties of merchantability and fitness for a particular purpose. SailPoint Technologies shall not be liable for errors contained herein or direct, indirect, special, incidental or consequential damages in connection with the furnishing, performance, or use of this material.

#### Patents Notice. https://www.sailpoint.com/patents

Restricted Rights Legend. All rights are reserved. No part of this document may be published, distributed, reproduced, publicly displayed, used to create derivative works, or translated to another language, without the prior written consent of SailPoint Technologies. The information contained in this document is subject to change without notice.

Use, duplication or disclosure by the U.S. Government is subject to restrictions as set forth in subparagraph (c) (1) (ii) of the Rights in Technical Data and Computer Software clause at DFARS 252.227-7013 for DOD agencies, and subparagraphs (c)(1) and (c)(2) of the Commercial Computer Software Restricted Rights clause at FAR 52.227-19 for other agencies.

Regulatory/Export Compliance. The export and re-export of this software is controlled for export purposes by the U.S. Government. By accepting this software and/or documentation, licensee agrees to comply with all U.S. and foreign export laws and regulations as they relate to software and related documentation. Licensee will not export or re-export outside the United States software or documentation, whether directly or indirectly, to any Prohibited Party and will not cause, approve or otherwise intentionally facilitate others in so doing. A Prohibited Party includes: a party in a U.S. embargoed country or country the United States has named as a supporter of international terrorism; a party involved in proliferation; a party identified by the U.S. Government as a Denied Party; a party named on the U.S. Department of Commerce's Entity List in Supplement No. 4 to 15 C.F.R. § 744; a party prohibited from participation in export or reexport transactions by a U.S. Government General Order; a party listed by the U.S. Government's Office of Foreign Assets Control as ineligible to participate in transactions subject to U.S. jurisdiction; or any party that licensee knows or has reason to know has violated or plans to violate U.S. or foreign export laws or regulations. Licensee shall ensure that each of its software users complies with U.S. and foreign export laws and regulations as they relate to software and related documentation.

# **Contents**

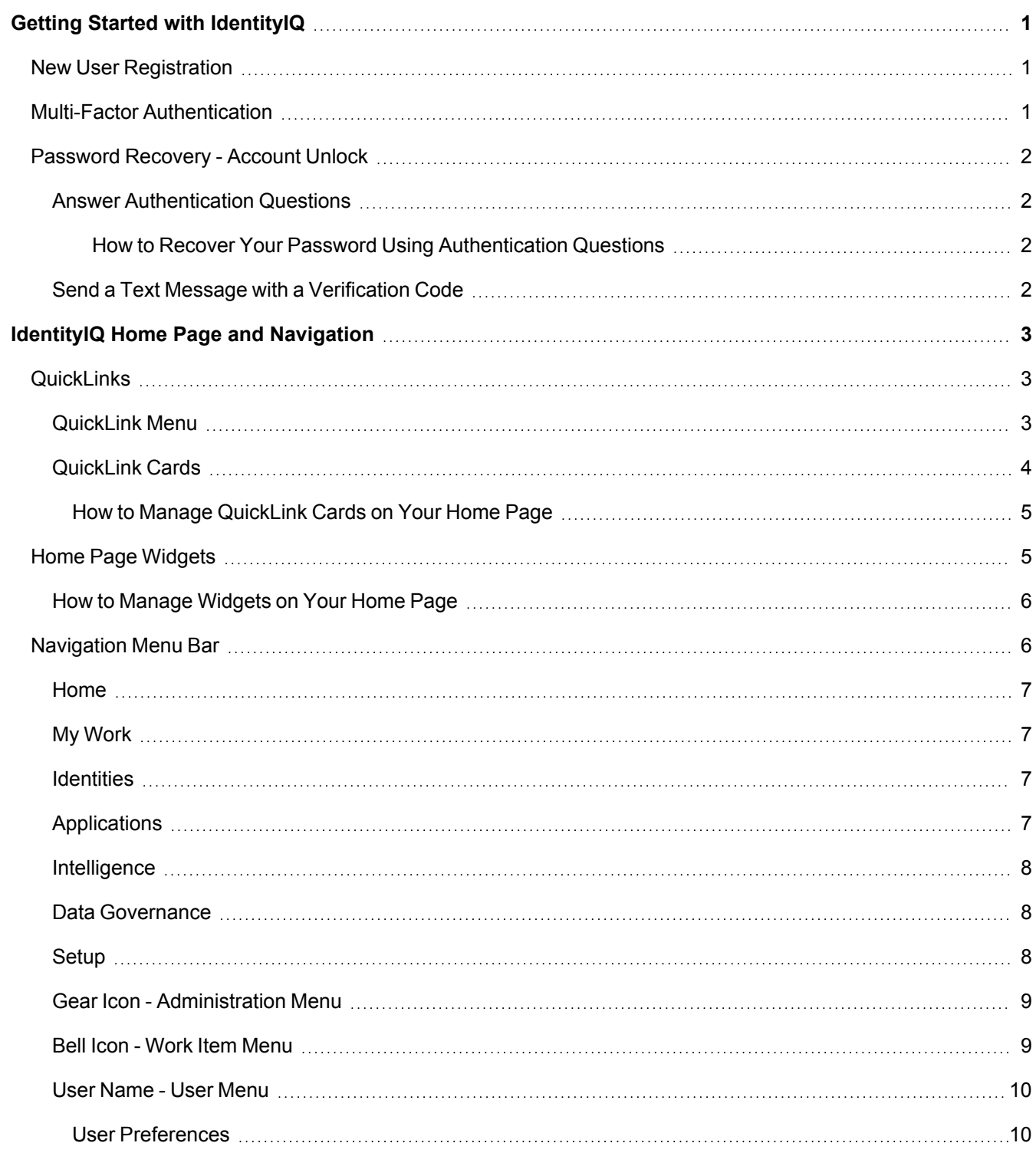

# <span id="page-3-0"></span>**Getting Started with IdentityIQ**

Do not open multiple tabs or browsers. Opening multiple tabs might overwrite changes made in the other.

Based on your role and individual privileges, and how your system is configured some options in this section could be unavailable.

How you log in to IdentityIQ is based on how your system is configured. The following login options can be available:

- Custom login
- New User [Registration](#page-3-1)
- [QuickLinks](#page-5-1)
- [Password](#page-4-0) Recovery Account Unlock

<span id="page-3-1"></span>After you log in to IdentityIQ, the Home page displays. For more information, see [IdentityIQ](#page-5-0) Home Page and Nav[igation](#page-5-0)

# **New User Registration**

Self service registration enables new users to request an IdentityIQ user account the first time they access the product. When this option is enabled, the **New User Registration** link displays below the **Password** field on the Welcome screen.

To use this feature, enable Enable self-service registration on the Lifecycle Manager Configuration page. See the **Lifecycle Manager** documentation.

You can also access the New User Registration page through a direct link that bypasses the login page and simplifies the registration process.

- 1. **Click New User Registration** link to launch the New User Registration page.
- 2. Fill in the required fields, which include the requested IdentityIQ user name and password.
- 3. Click **Register.**

<span id="page-3-2"></span>After the request is authorized, you receive an email notification and you can use the name and password submitted to log on to IdentityIQ.

# **Multi-Factor Authentication**

Multi-Factor Authentication (MFA) adds an additional layer of security by requiring you to use multiple methods to authenticate your identity before you can log in to IdentityIQ. When MFA is configured for your system:

- 1. Log in to IdentityIQ from the default login page and then your MFA provider's login page displays. If your password is expired or you are required to change your password, you must complete the MFA process first.
- 2. Follow the login prompts for your provider.
- 3. After you are authenticated, you are logged in to IdentityIQ and the **Home** page displays.

If you are assigned to multiple providers, you must select a provider from the provider list before you can proceed to the provider's login page.

# <span id="page-4-0"></span>**Password Recovery - Account Unlock**

Based on the IdentityIQ configuration, the following options can be available:

- **Forgot Password** your password is reset and you are automatically logged in to IdentityIQ
- **Account Unlock** your account is unlocked and you can log in.

When an Administrator sets up password recovery and account unlock options, the following verification methods are configured:

- **Answer [Authentication](#page-4-1) Questions**
- Send a Text Message with a [Verification](#page-4-3) Code

## <span id="page-4-1"></span>**Answer Authentication Questions**

To use this feature, your administrator must activate this option and you must provide answers to authentication questions in your IdentityIQ User Preferences before this feature is available.

Your administrator can set the following items that determine how the feature works:

- Number of answers you must define in your IdentityIQ User Preferences
- Number of correct answers you must provide to authentication questions
- Maximum number of wrong answers you can enter before IdentityIQ locks you out
- Number of minutes you are locked out

To unlock the account before the lockout time ends, an administrator with the appropriate system capabilities can click Unlock Identity on the Identity Cube Attributes tab.

#### <span id="page-4-2"></span>**How to Recover Your Password Using Authentication Questions**

If you have not set up and answered the authentication questions and do not know your password, you must contact your help desk or your IdentityIQ administrator to reset your password.

Complete the following steps:

- 1. Click the **Forgot Password?** link.
- 2. Enter your username and click **OK**.
- 3. Enter the correct answers to the questions you previously set up and click **Done**. The responses entered on this window are compared to the recorded answers. If you provided the required number of correct answers, IdentityIQ can authenticate you. The authentication process ignores case when comparing the your answers to the stored answers.
- 4. On the next window, enter your new authentication password in the **New Password** and **Confirm Password** boxes and click **Change**.

<span id="page-4-3"></span>The new password must meet the requirements of the password policy that your IdentityIQ administrator set up.

# **Send a Text Message with a Verification Code**

To use this feature, your administrator must activate this option and a mobile telephone number must be configured for your IdentityIQ account. Your mobile phone number must contain a complete number including the area code.

This option is configured in **Login Configuration**. See the **System Configuration** documentation for more details.

# <span id="page-5-0"></span>**IdentityIQ Home Page and Navigation**

Lifecycle Manager must be installed to access the Lifecycle features. Contact your SailPoint representative for more information.

Based on your role and individual privileges, the availability of IdentityIQ components can be limited.

The IdentityIQ Home page is a web-based console that enables you to review and act on compliance-related data and activities across the enterprise. The Home page displays after you log into the IdentityIQ or when you click the **Home** icon. The Home page functions as a dashboard with convenient links to specific areas IdentityIQ. These links are defined when IdentityIQ is deployed and are based on the needs of your enterprise.

The Home Page includes:

- [QuickLinks](#page-5-1)
- Home Page [Widgets](#page-7-1)
- [Navigation](#page-8-1) Menu Bar

# <span id="page-5-1"></span>**QuickLinks**

QuickLinks are tasked-based links to frequently-used areas of IdentityIQ. Your administrator determines the behavior and availability of these links. QuickLinks are displayed as cards on the IdentityIQ Home page and as links in the QuickLink Menu, which is available throughout the product.

- [QuickLink](#page-5-2) Menu Lists all of the QuickLinks that are available to the user. The menu is displayed on every IdentityIQ page. Your administrator can configure these links.
- [QuickLink](#page-6-0) Cards Displays task-oriented based on available QuickLinks. Cards are available only on the Home page. Users can add or delete cards from their Home page.

# <span id="page-5-2"></span>**QuickLink Menu**

The QuickLink menu is available from any IdentityIQ page and provides access to frequently-used items. To view the QuickLink menu, click the QuickLink icon, the three-bar icon located on the Navigation menu.

For a QuickLink menu item to be available, a QuickLink must be configured. Based on your role and individual privileges, the availability of IdentityIQ QuickLinks can be limited.

By default, IdentityIQ ships with the following QuickLink configuration in the QuickLink menu:

#### **My Tasks**

**Access Reviews**: Links to the **Certifications > My Reviews** page that lists your current access reviews. Click an access review in the list to display the Access Review Details page.

**Approvals**: Links to the **Manage Work Items** page where you can view and manage approvals that are assigned to you or to a work group of which you are a member. You can also view approvals assigned by you.

**Forms**: Links to the **Manage Work Items** page where you can view and provide needed information for form work items.

**Signoff Reports**: Links to the **Manage Work Items** page where you can view and manage sign off report work items.

**Policy Violations**: Links to the **Policy Violations** page where you can view and manage policy violations outside of certifications.

#### **Manage Access**

Requires Lifecycle Manager

**Manage User Access:** Links to the **Manage My Access** page where you can request to add access based on roles or entitlements or remove access. If you can request access for others, the Manage User Access page displays.

**Manage Accounts**: Links to the **Manage Accounts** page for yourself where you can double-click on a current account to make changes. If you can manage accounts for others, this option links to a page that lists identities. Double-click on an identity and select the account you want to manage.

**Change Password**: Links to the **Manage Password**s page for yourself where you can manage passwords for your current application accounts. If you can change passwords for others, this option links to a page that lists identities. Double-click on an identity to manage passwords for the identity's application accounts.

**Track My Requests**: Links to the **Access Request** page that lists your open access requests. to view details about a specific request double-click a listing.

#### **Privileged Account Management**

Links to the **Privileged Account Management** page. The SailPoint IdentityIQ Privileged Account Management Module (PAM) extends identity governance processes and controls to highly privileged access, enabling you to centrally manage access to privileged and non-privileged accounts.

Talk to your SailPoint representative or refer to the SailPoint IdentityIQ Privileged Account Management documentation for more information.

#### **Manage Identity**

Requires Lifecycle Manager

**Create Identity:** Links to the Create New page where you can create a new identity to be stored in the Identity Warehouse.

**Edit Identity:** Links to the Edit Identity Attributes page for yourself where you can specify and request changes to your identity attributes. If you can edit identity attributes for others, this option links to a page that lists identities. Double-click on an identity to specify and request changes for the identity's attributes.

**View Identity:** Links to the View identity page for yourself where you can view identity information. If you can view identity information for others, this option links to a page that lists identities. Double-click on an identity to view the identity's information. The View Identity page contains information about an identity's attributes, entitlements, and application accounts.

#### <span id="page-6-0"></span>**QuickLink Cards**

QuickLink cards are based on the QuickLinks that are set up when IdentityIQ is deployed. You can re-arrange, move and add QuickLink cards on your Home page.

For a QuickLink card to be available, a QuickLink must be configured by the Administrator. Additionally, Lifecycle Manager must be installed to use to use the QuickLink cards for the Access Request component.

By default, IdentityIQ ships with the following cards set up on the Home page:

- Policy Violations
- Access Reviews
- Approvals
- Manage User Access
- Track My Requests

To use the The QuickLink cards for the Access Request component Lifecycle Manager must be installed and a Quick-Link must be configured.

<span id="page-7-0"></span>See [QuickLink](#page-5-2) Menu for more information for information about default QuickLinks.

#### *How to Manage QuickLink Cards on Your Home Page*

To make changes to your Home page, click **Edit** and make any of the following changes:

- **Re-arrange cards Click and hold Drag** and then move the card to the new location.
- **Remove a card Click Remove.**
- <sup>l</sup> Add a card Click **Add Card** and select one or items from the list of available cards and then click **Save**. to close the selection window.

You can also set the type of cards to display in the top row of the Home page, QuickLink cards or Widgets.

<span id="page-7-1"></span>When your changes are complete, click **Save**.

# **Home Page Widgets**

Based on your role and individual privileges, the availability of IdentityIQ Widgets can be limited.

Homepage Widgets use bite-size visualizations and data grids to present information of interest to the logged-in user. You can re-arrange, move and add widgets on your Home page. See How to [Manage](#page-8-0) Widgets on Your Home Page. Click any item in the Widget card to go to the stand-alone page associated with the card. Click **All** to view the standalone page with all the listings associated with the card.

By default, IdentityIQ ships with the following predefined Widgets:

#### *Work Item*

**Latest Approvals** displays the five most recent approvals that the logged-in user or one of their work groups.

**Latest Policy Violations** displays the five most recent forms that the logged-in user or one of their work groups

**Latest Forms** displays the five most recent forms that the logged-in user or one of their work groups.

#### *Certification*

**Certification Campaigns** displays as a chart that indicates the completion status as a percentage.The color of the chart and message displayed under the title change based on the proximity to the due date.

Today — Text indicates Due Today and chart is red.

Week — Text indicates Due This Week and chart is orange.

Other - Text indicates Due X where X is the due date and chart is green.

To view this widget, user must have compliance officer, certification admin, or auditor capabilities.

**My Access Requests** displays as a pie chart that indicates the completion status as with the number of items completed out of total items. The color of the chart and message displayed under the title change based on the proximity to the due date.

Today — Text indicates Due Today and chart is red.

Week — Text indicates Due This Week and chart is orange.

Other - Text indicates Due X where X is the due date and chart is green.

#### *Risk*

**Risk Scores: Applications and Identities** displays risk scores for applications and identities. By default, the Applications panel displays the top five applications with the highest risk scores. To view the top five identities with the highest risk score, click the forward arrow. To switch between the panels, click the forward or back arrow.

#### *Productivity*

**Direct Report Actions** displays a list of the direct reports for the logged-in manager. Based on the manager's rights and capabilities, the manager can perform actions such as request access, change password, manager accounts, and view identity details. Click and identity name to view information about the identity.

#### *Data Governance*

Requires the File Access Manager integration

**Sensitive Data Exposure** shows the number of overexposed resources, and the overall compliance score. The compliance score is color coded to indicate risk (0-5 is considered high risk, 5.1-7.5 medium risk, and 7.6- 10 low risk).

**Sensitive Resources Missing Owners** shows the number of resources with classified data that are missing an assigned data owner, and the overall compliance score. The compliance score is color coded to indicate risk (0-5 is considered high risk, 5.1-7.5 medium risk, and 7.6-10 low risk).

#### <span id="page-8-0"></span>**How to Manage Widgets on Your Home Page**

To make changes to your Home page, click **Edit** and make any of the following changes:

- **Re-arrange cards Click and hold Drag** and then move the card to the new location.
- **Remove a card Click Remove.**
- <sup>l</sup> Add a card Click **Add Card** and select one or items from the list of available cards and then click **Save**. to close the selection window.

You can also set the type of cards to display in the top row of the Home page, QuickLink cards or Widgets.

<span id="page-8-1"></span>When your changes are complete, click **Save**.

# **Navigation Menu Bar**

Based on your role and individual privileges, the availability of IdentityIQ navigation menu bar items can be limited. Additionally, some options require IdentityIQ administrative capabilities. For information about setting up administrative capabilities, contact your IdentityIQ administrator.

The Navigation bar can be accessed from any IdentityIQ page and provides a convenient way to access areas of IdentityIQ. By default, IdentityIQ ships with the following top-level headings in the Navigation bar:

- $\blacksquare$  [Home](#page-9-0)
- My [Work](#page-9-1)
- [Identities](#page-9-2)
- [Applications](#page-9-3)
- [Intelligence](#page-10-0)
- Data [Governance](#page-10-1)
- $\cdot$  [Setup](#page-10-2)
- Gear Icon [Administration](#page-11-0) Menu
- Bell Icon Work Item [Menu](#page-11-1)
- User [Name](#page-12-0) User Menu

# <span id="page-9-0"></span>**Home**

Your Home page functions as a dashboard with convenient QuickLink cards that link directly to frequently-used areas IdentityIQ Click **Home** in the Navigation menu bar from any IdentityIQ page to refresh or return to the Home page.

You can re-arrange, add or delete QuicklLink cards based on available [QuickLink](#page-7-0)s. See How to Manage QuickLink [Cards](#page-7-0) on Your Home Page.

# <span id="page-9-1"></span>**My Work**

This menu item links to the Manage Work Items page where your can view and manage open items that require your input, such as Access Reviews, Access Requests, Policy Violations and Work Items.

# <span id="page-9-2"></span>**Identities**

This menu item links to the Identities page, which contains links to pages related to user identities, such as:

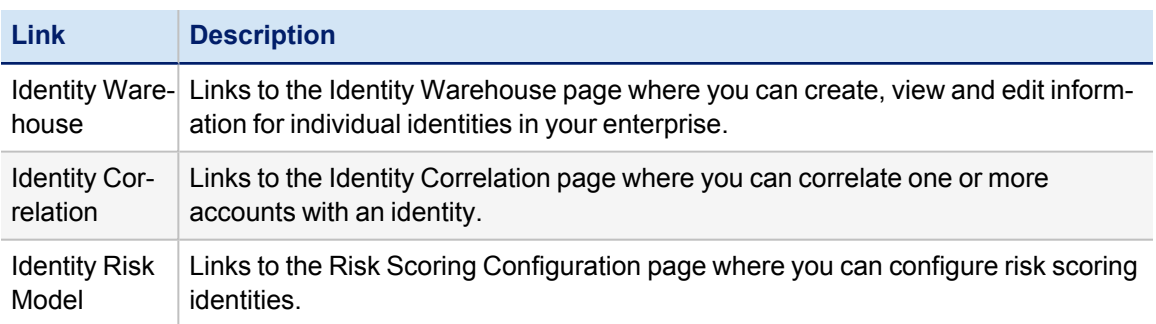

# <span id="page-9-3"></span>**Applications**

The Applications menu bar item contains links to pages related to applications and entitlements, such as:

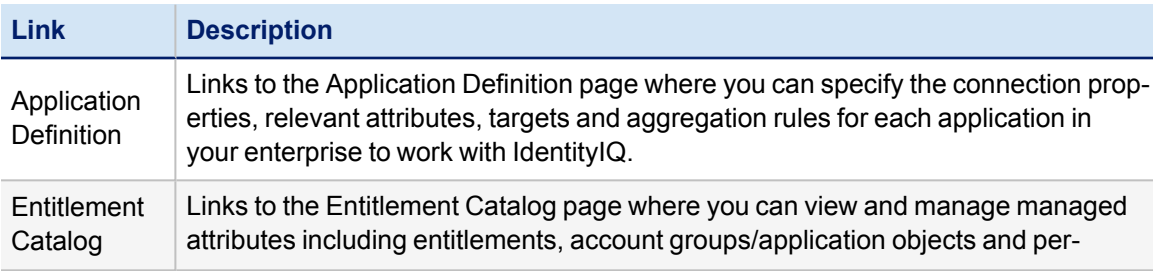

#### IdentityIQ Home Page and Navigation

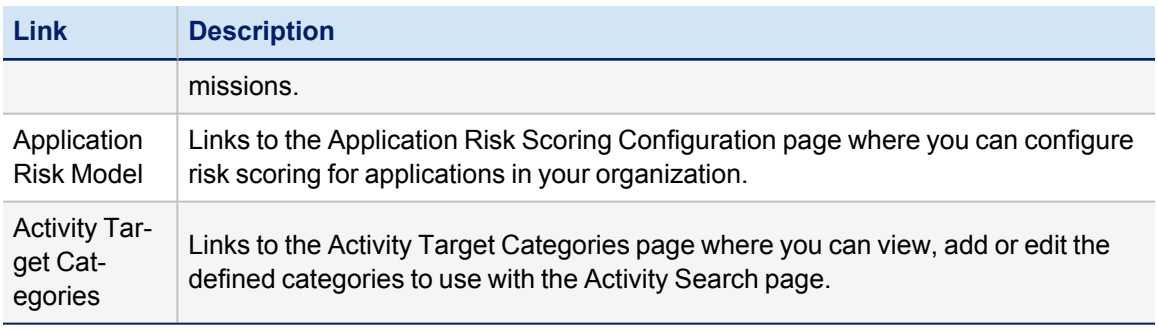

# <span id="page-10-0"></span>**Intelligence**

The Intelligence menu bar item contains links to pages related to analytics, such as:

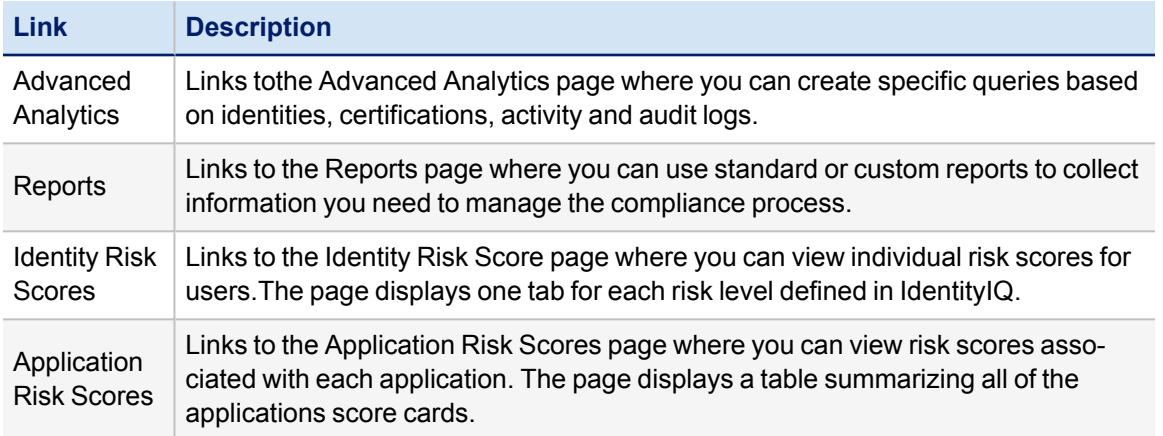

# <span id="page-10-1"></span>**Data Governance**

The Data Governance menu bar item is available only if the File Access Manager integration has been implemented, and is viewable only by users with an IdentityIQ capability that includes rights to see File Access Manager features. It contains links that provide direct access to the File Access Manager website.

For information about the Data Governance menu options, refer to the refer to the File Access Manager documentation.

# <span id="page-10-2"></span>**Setup**

The Setup menu bar item contains links to pages related to configuration items, such as:

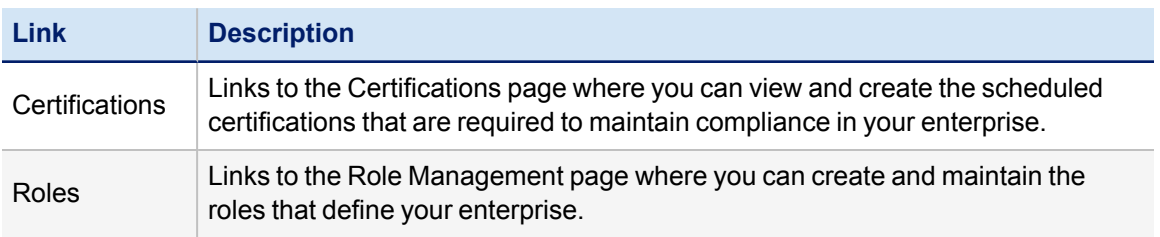

#### IdentityIQ Home Page and Navigation

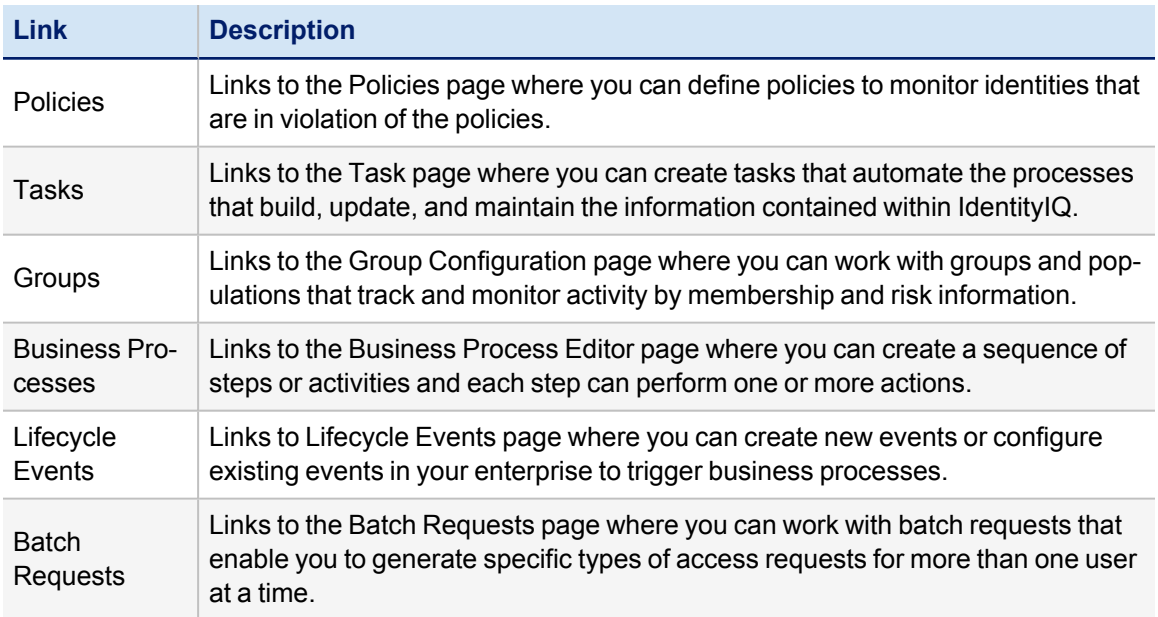

## <span id="page-11-0"></span>**Gear Icon - Administration Menu**

You must have IdentityIQ administrative capabilities to use this option. For information about setting up administrative capabilities, contact your IdentityIQ administrator.

The Administration menu bar item contains links to pages specific to system-wide configurations, such as:

- Global Settings Configure control and default settings for the entire IdentityIQ product.
- Lifecycle Manager Adds tools, work items and reports related to Lifecycle Manager core functionality.
- Compliance Manager access certifications, policy management, and audit reporting.
- Administrative Console Provides Task, Provisioning, and Environment monitoring tables.
- Plugins Displays the third-party plugins configured to work with IdentityIQ.

<span id="page-11-1"></span>For more information, see the **System Configuration** documentatio[n.](../../../../../Content/SystemConfig/admin_configuration_main_list.htm)

#### **Bell Icon - Work Item Menu**

The Bell icon provides notifications and quick access to work items for a logged-in user and can include the following types of work items:

- Approvals
- $\cdot$  Forms
- Violations
- Others

When you log in, a red badge displays on the Bell icon and indicates the total number of any work items you have. Click a work item to display the associated Work Item page. See the **Work Items** documentation for more information.

The count for work item types refreshes on a regular interval. By default, the refresh cycle is five minutes. Because your administrator can customize this setting, your refresh cycle can be different.

#### <span id="page-12-0"></span>**User Name - User Menu**

The name of the user is displayed in the navigation menu bar and contains links to pages specific to a logged-in user, such as:

- User [Preferences](#page-12-1). Click to view or make changes to your user preferences.
- $\bullet$  Help Click to access IdentityIQ online help.
- Logout Click to log out of IdentityIQ.

## <span id="page-12-1"></span>*User Preferences*

Your User Preferences includes settings that personalize how you use IdentityIQ. You can:

- Specify your name, the email address to use for notifications.
- Set up a user to whom all work items assigned to you are to be forwarded.
- If a forwarding user is used, edit the Start and End Dates for all forwarded work items.
- Set the default view of identity-type certification requests.
- Change the password you use to log in to IdentityIQ.

Only administration level users can change the name and email information.

The Edit Preferences page contains the following information:

The ability to edit some of the preference on this page is determined during configuration. See your administrator if you have questions.

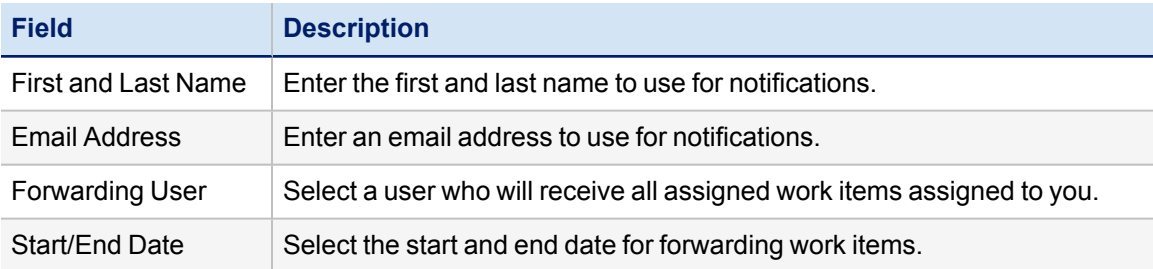

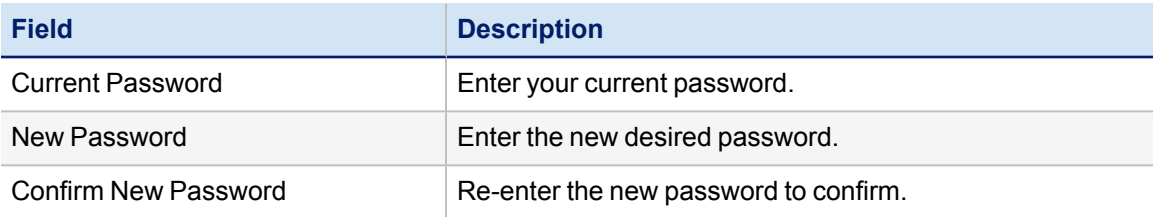

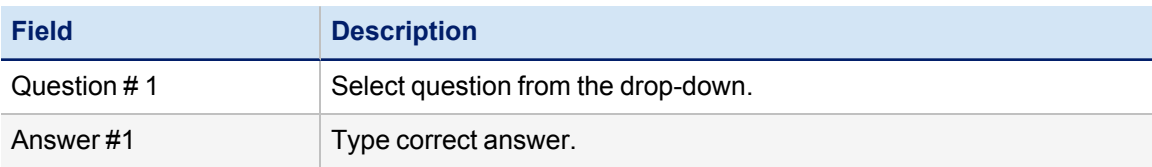